## JWM GUARD TOUR SYSTEM

# **JWM-PATROL IN 7 STEPS**

## **QUICK START GUIDE** Model: WM-5000X1

A guard tour system

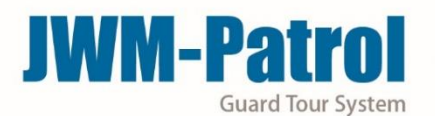

## **WM-5000X1**

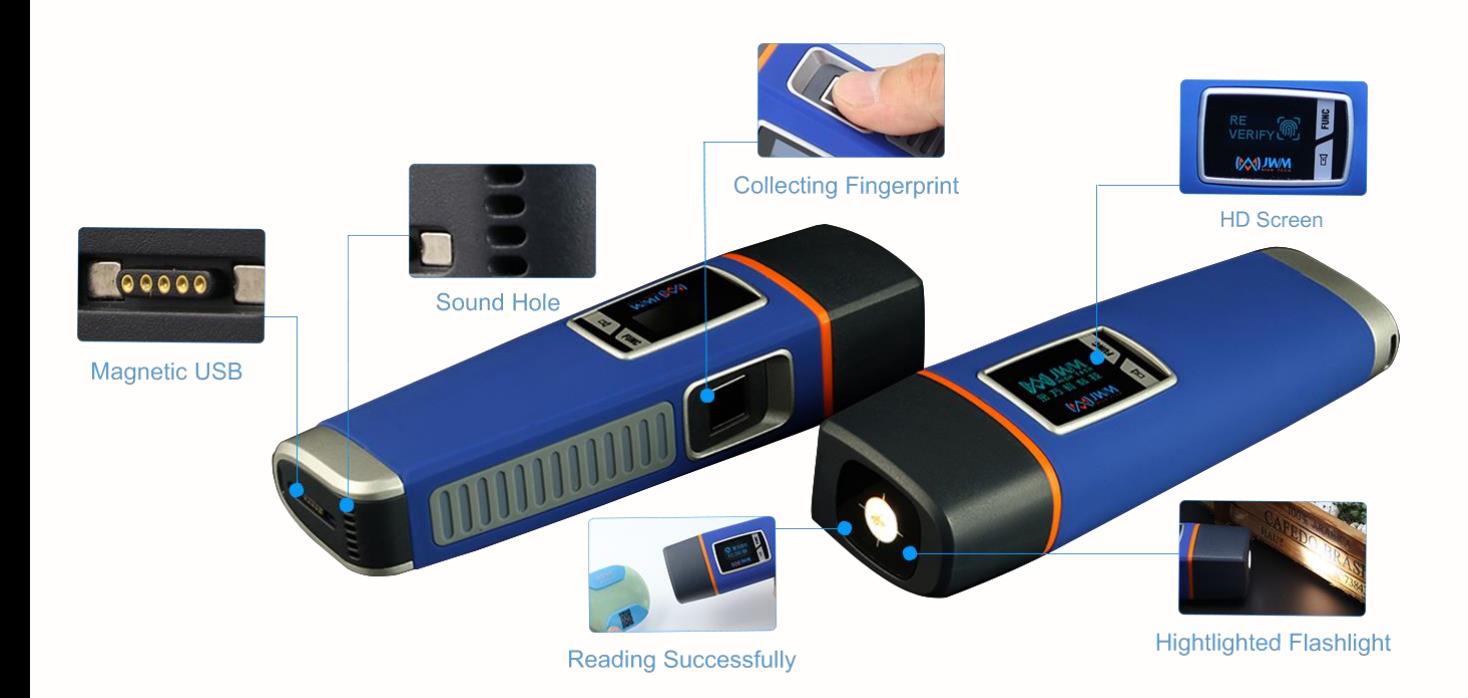

- \*Reading successful—1 vibration, screen shows "reading successful" and voice prompts reading successful.
- \*Turn on fingerprints—1 vibration, screen shows "please collect the fingerprint" and the voice prompts collect the fingerprint.
- \*Fingerprints Verifying—The screen shows "Fingerprints are verifying.
- \*Fingerprints verification successfully—1 vibration, screen shows "please read checkpoints" and voice prompts please reading checkpoints.
- \*Clock prompt—10 vibrations and flashlight flash 10 times, the voice prompts 10 times, please start to patrol

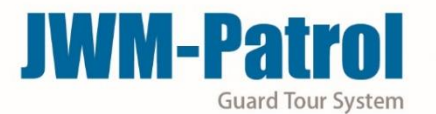

#### Welcome to JWM-Patrol!

This short guide will help you configure all basic settings needed to setup your JWM-Patrol account for first time and learn about all the necessary steps in order to quickly manage patrols.

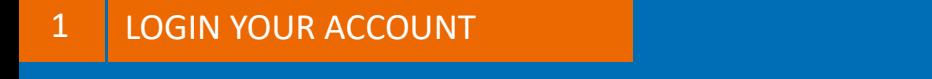

Username: Supervisor

Default Password: 999

Click on "Log in" to enter the software

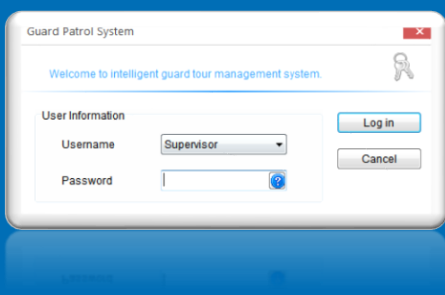

#### 2 | REGISTER YOUR DEVICE IN THE SOFTWARE

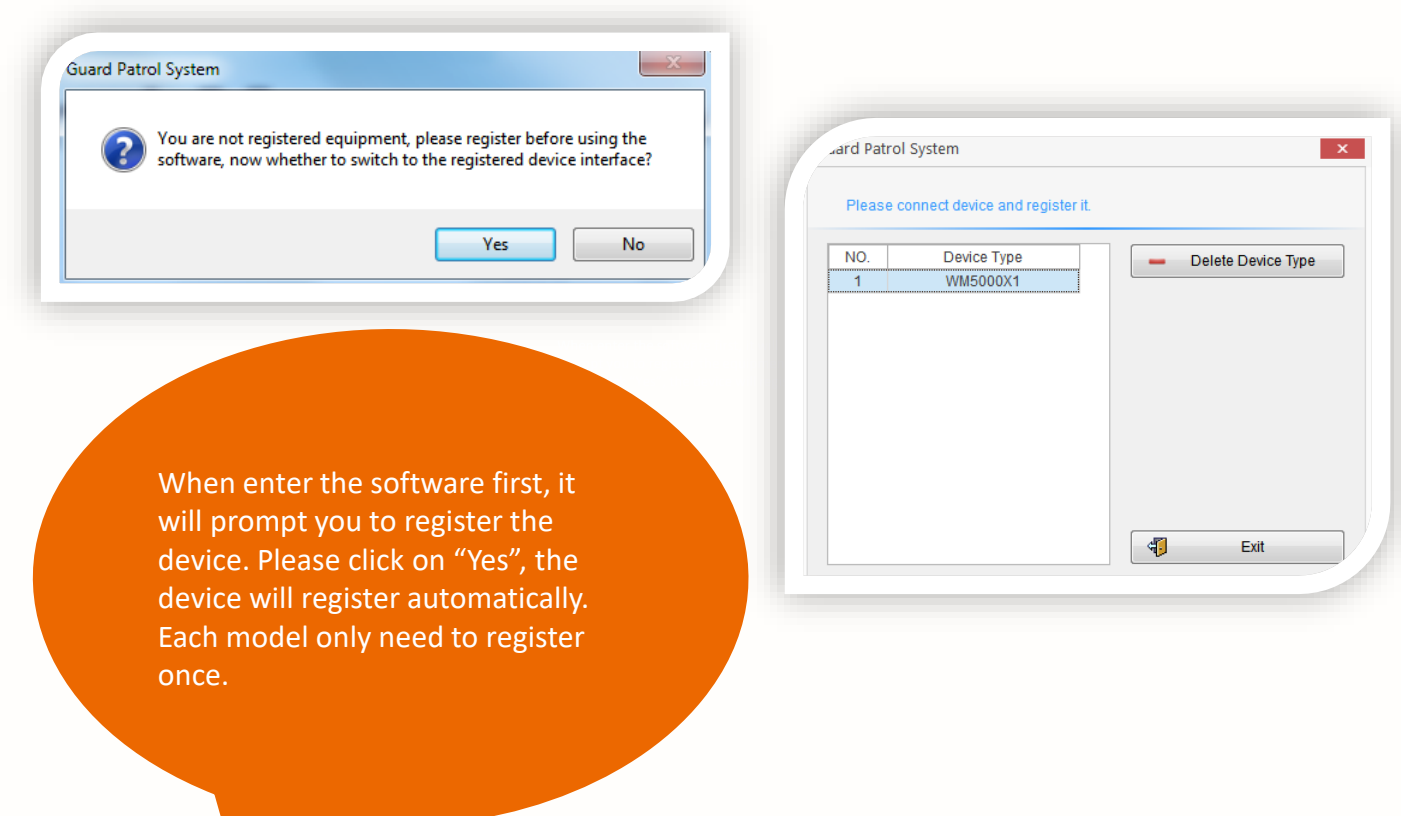

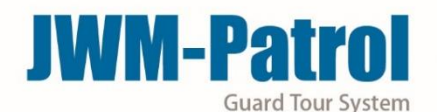

#### **3 MANAGE YOUR CHECKPOINTS**

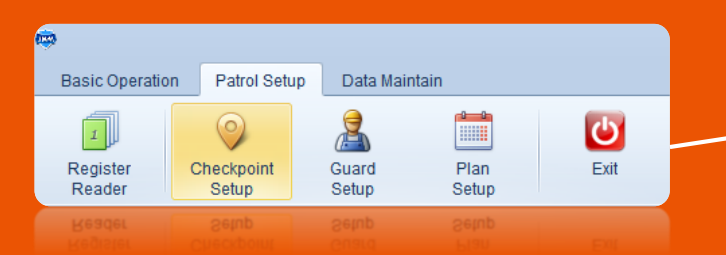

Using the device to read RFID Checkpoints one by one. Then connecting the device with shows checkpoints ID as you read. You can computer and click on "Batch Read", it will edit their names. You can also delete/modify checkpoints in there.

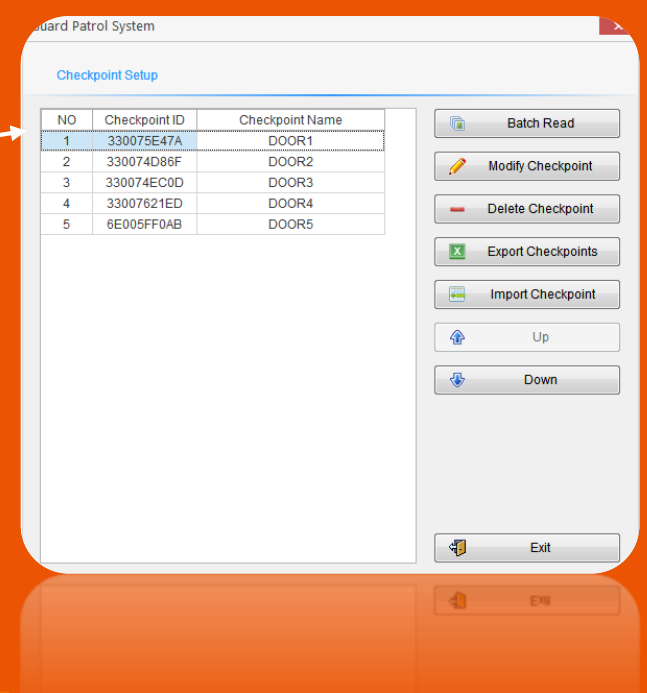

4 | MANAGE YOUR GUARDS

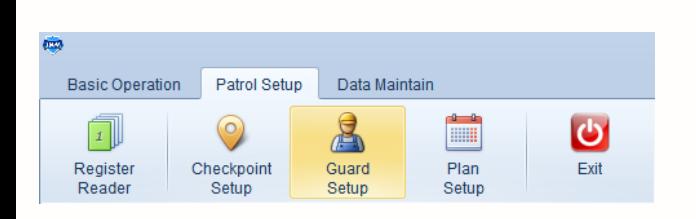

Click the "Add Guard" , You can edit their ID and names. You can also delete/modify tags in there.

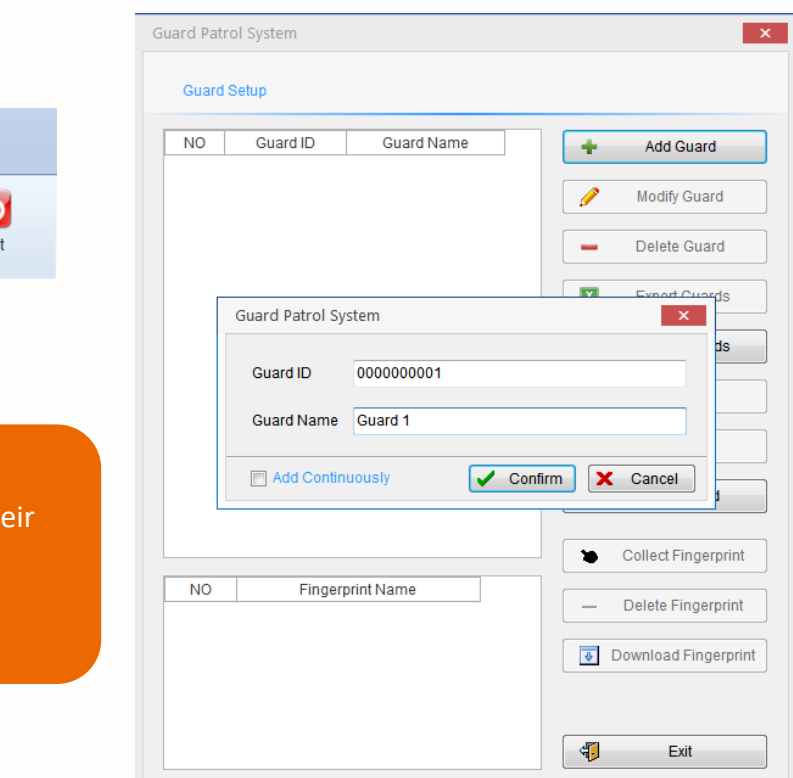

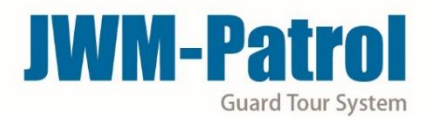

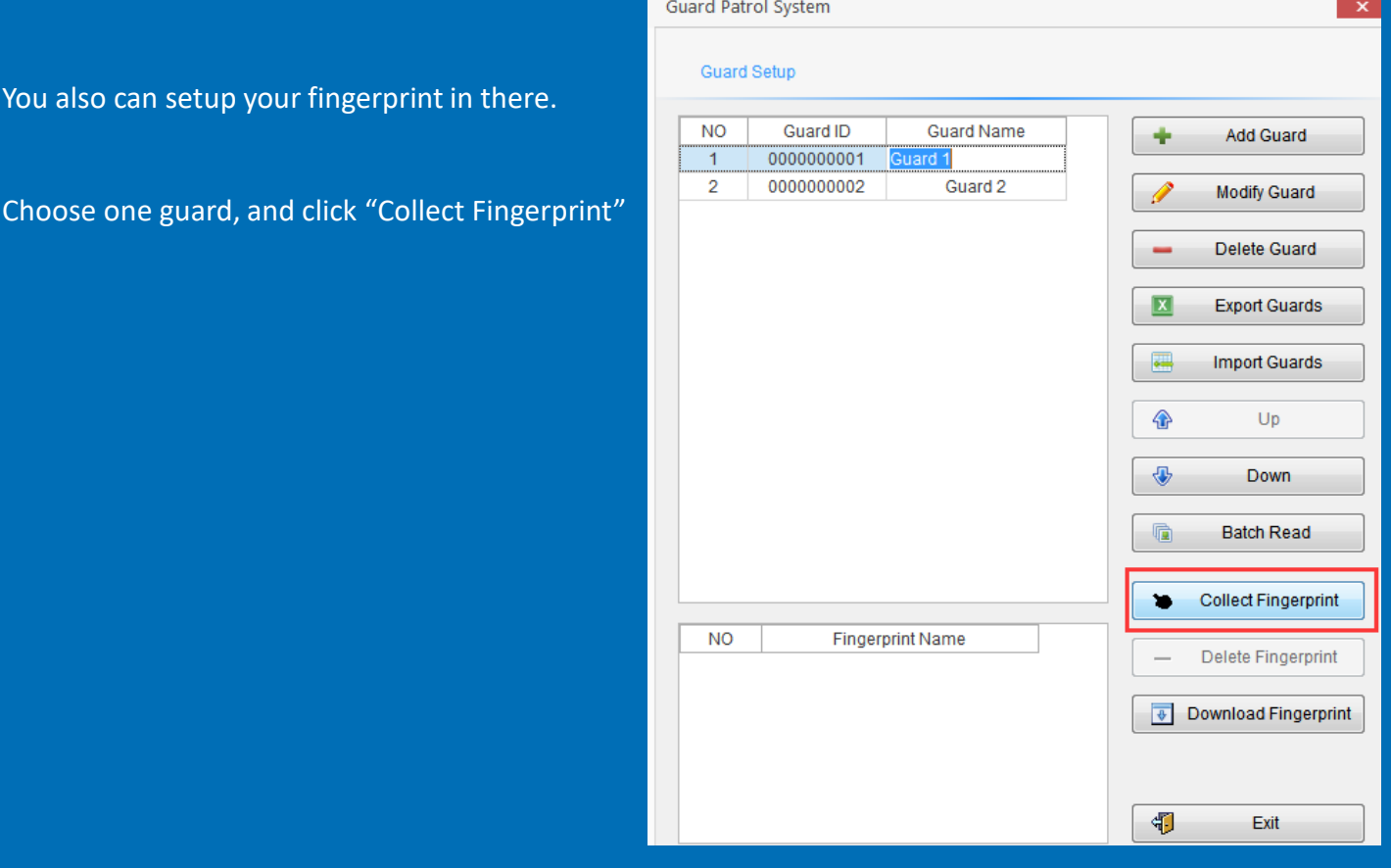

 $\overline{\mathbf{x}}$ 

#### **Guard Patrol System**

#### **Guard Setup**

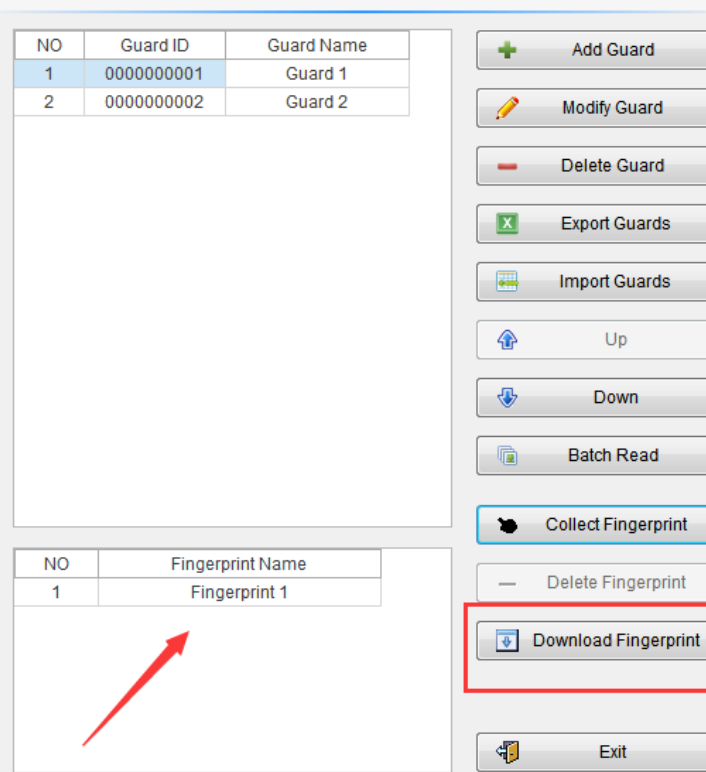

Then put the finger that you want to collect the fingerprint on the "fingerprint area", the device will prompt you collect successfully or failed.

After successfully, it will shows like this.

Attention: After collecting

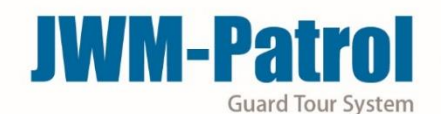

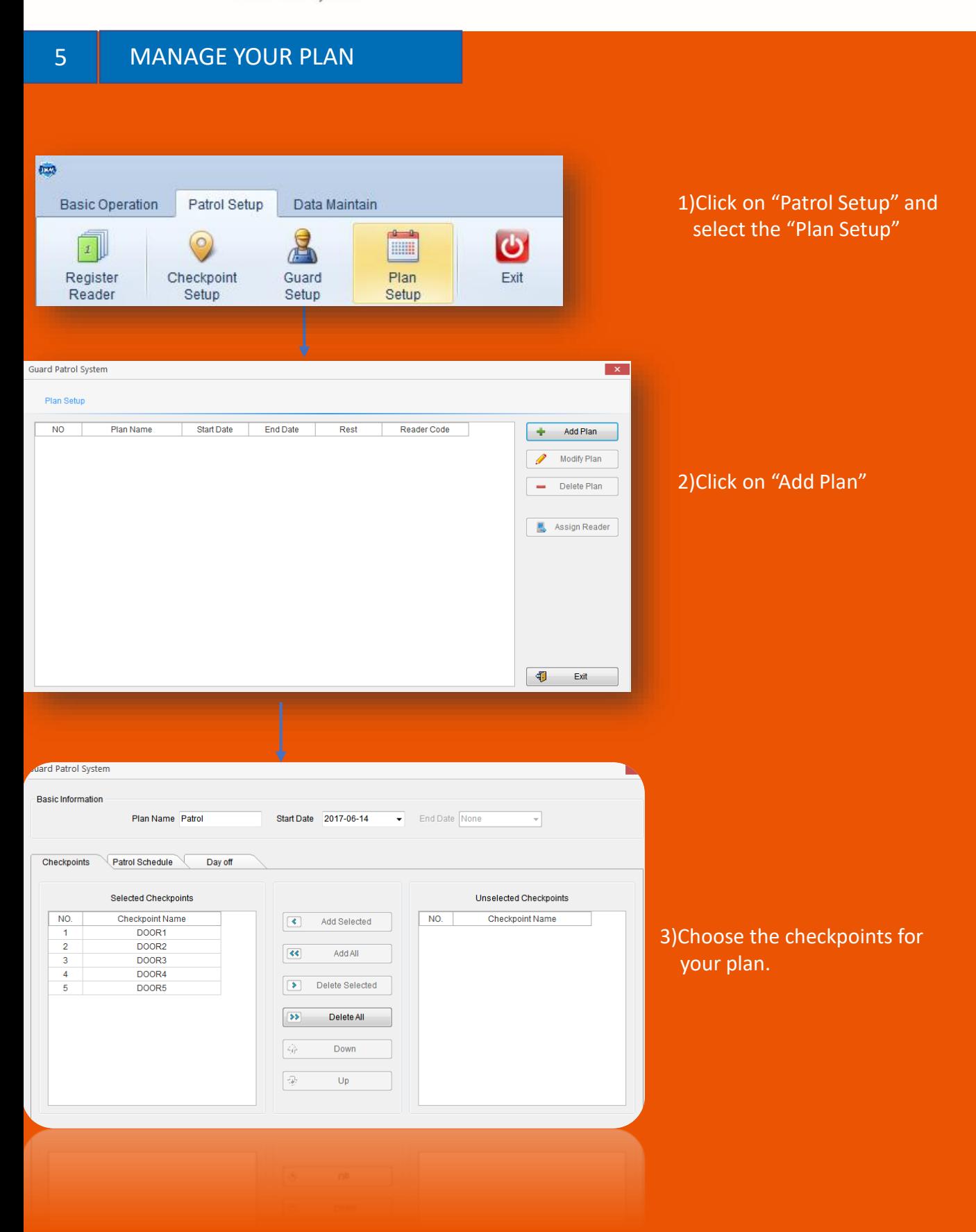

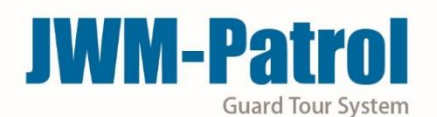

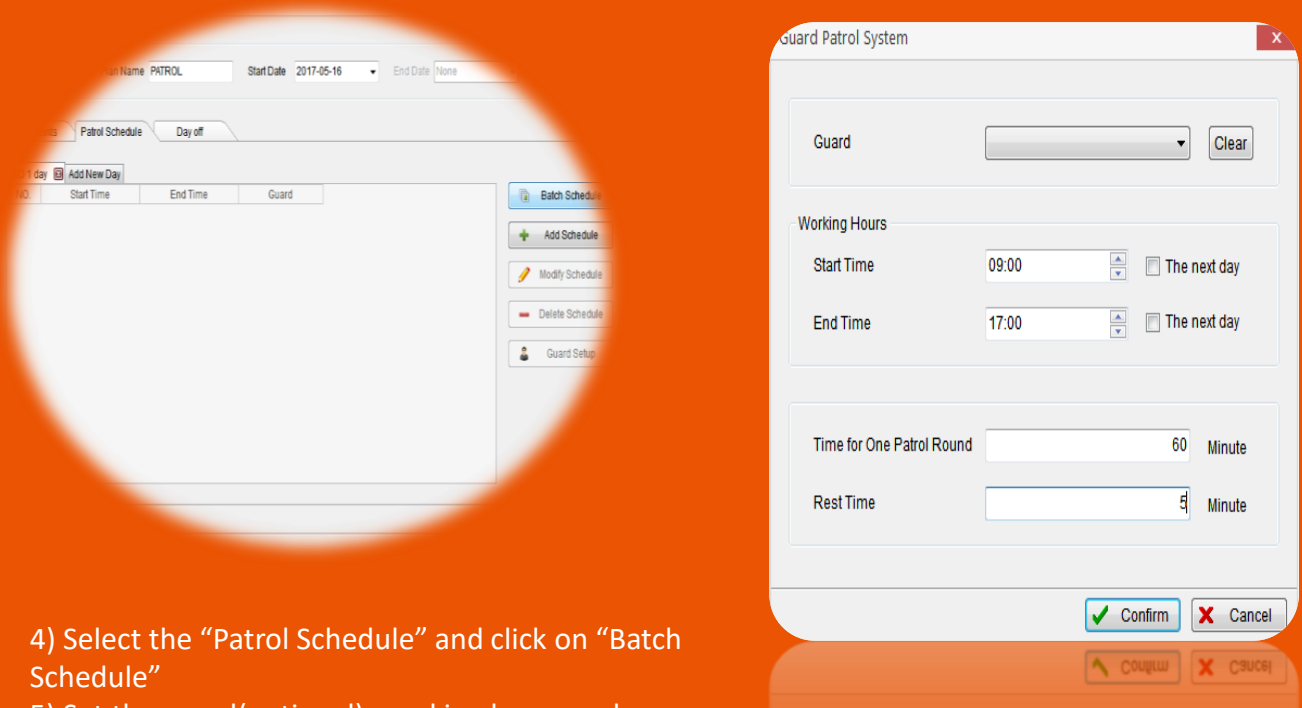

5) Set the guard(optional), working hours and patrol frequency as your needs.

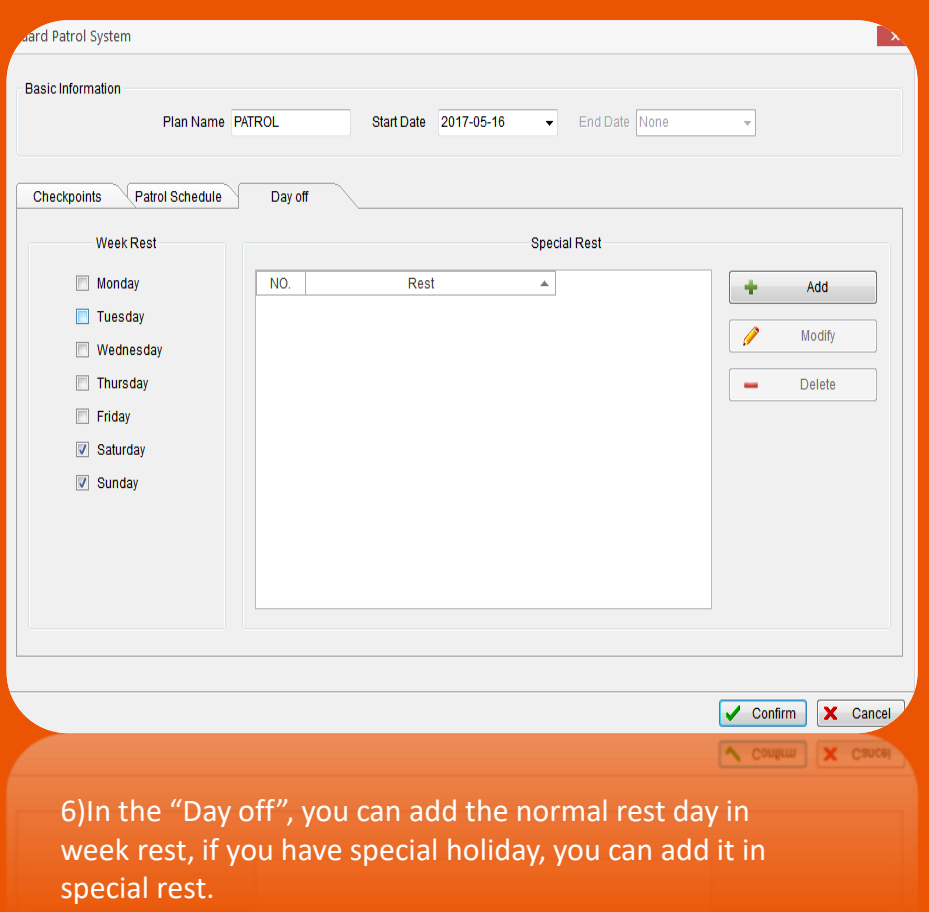

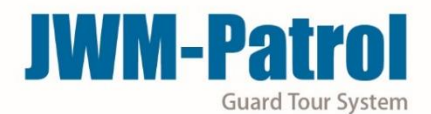

#### **MANAGE START A PATROL CONTINUES OF I**

Before patrolling, if you had collect the fingerprint and want to use this function, you need open the function first.

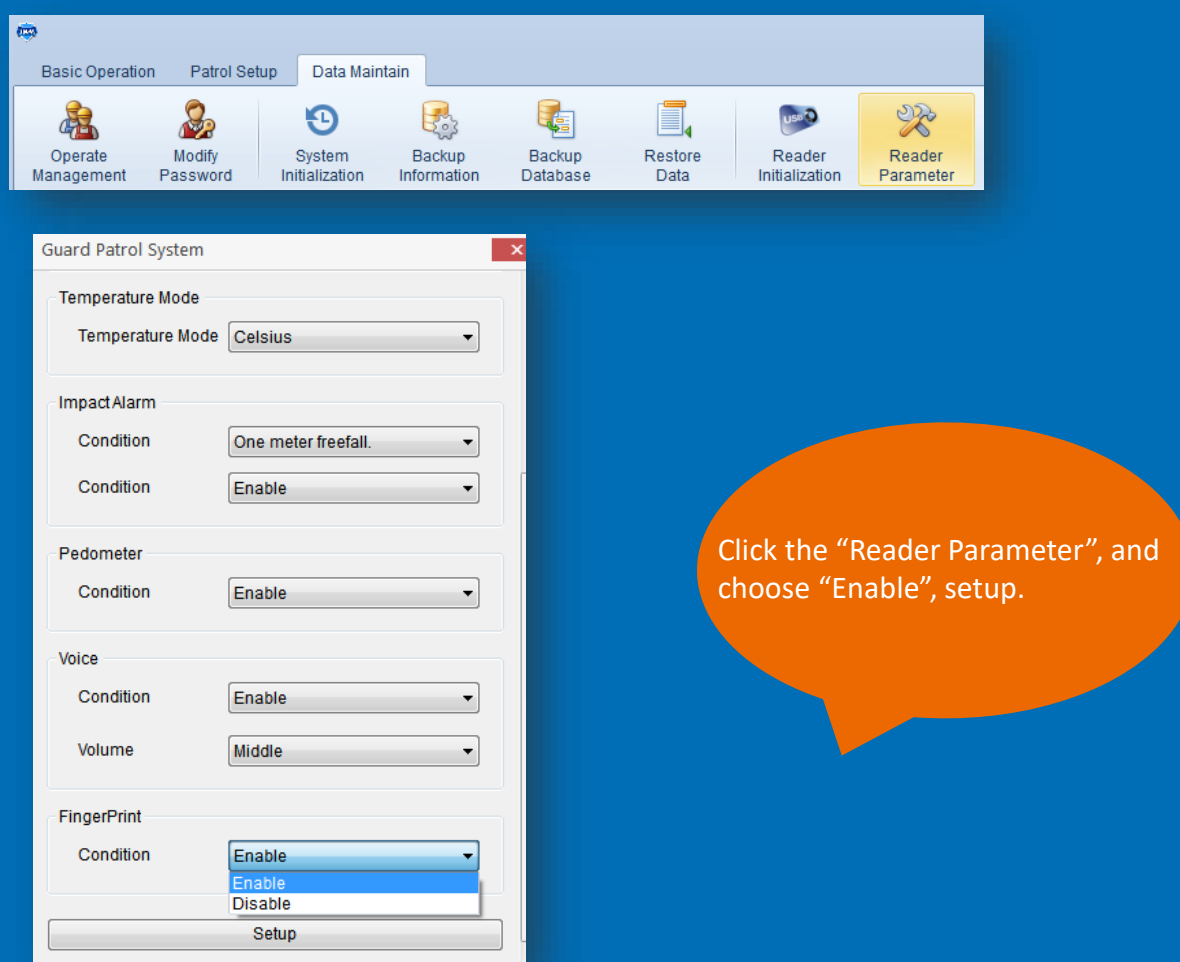

Now, you are ready to start a new patrol! Take the device to read checkpoints that you have install in different places. **Before reading each checkpoints, you must verify your fingerprint first.**

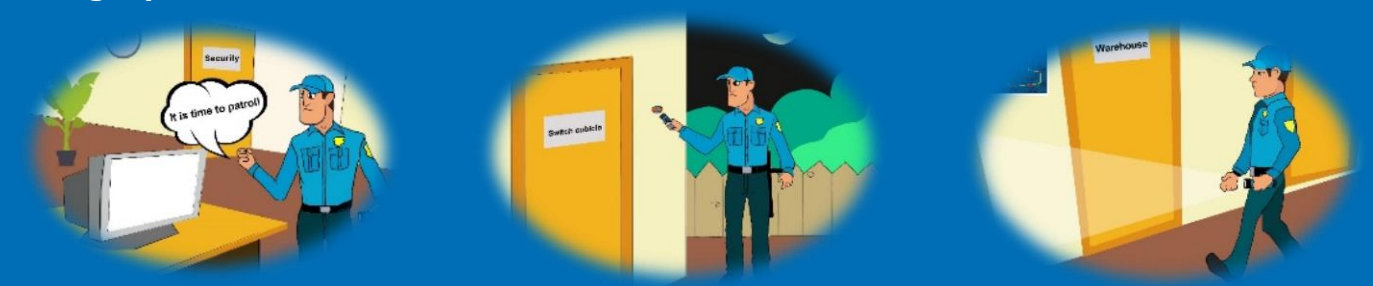

### **JWM-Patrol Guard Tour System**

## 7 END PATROL TOUR GUARDS (OPTIONAL

1

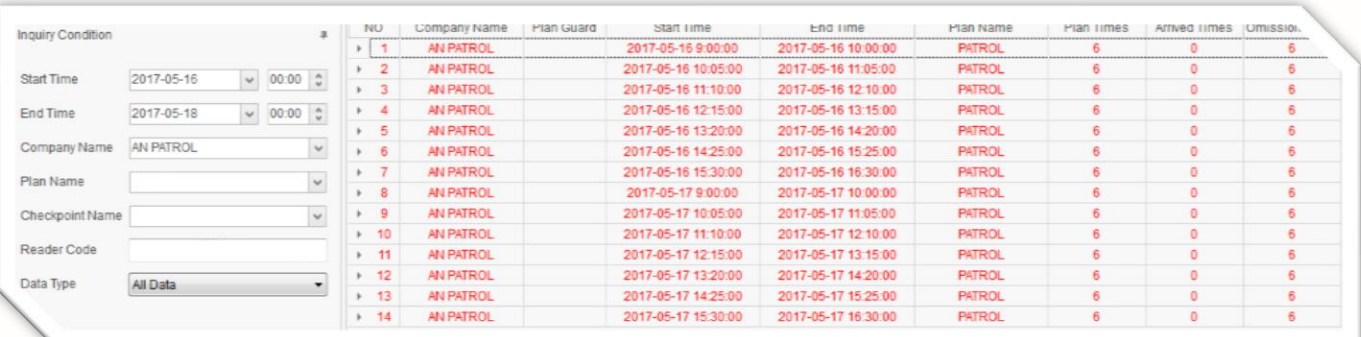

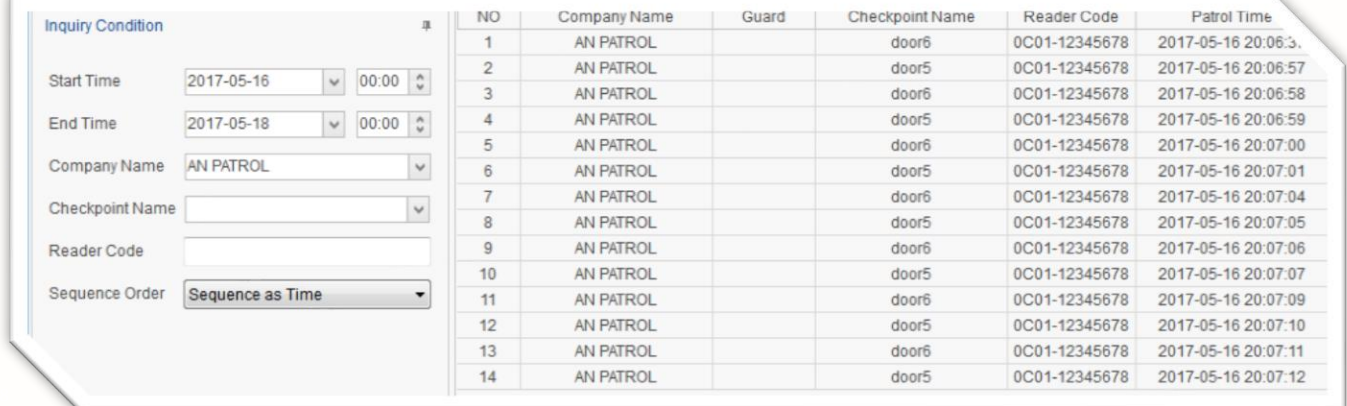

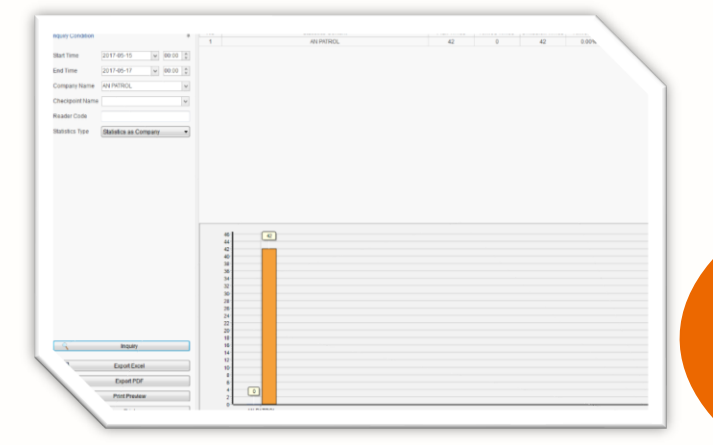

Finally, after patrolling, connecting the device with computer by USB cable. And click on "Read Data", then you can see the data in "Patrol Report", "History Data" and "Statistics". You can also export the Excel or PDF about the report.

## **JWM-Patrol guard tour system**

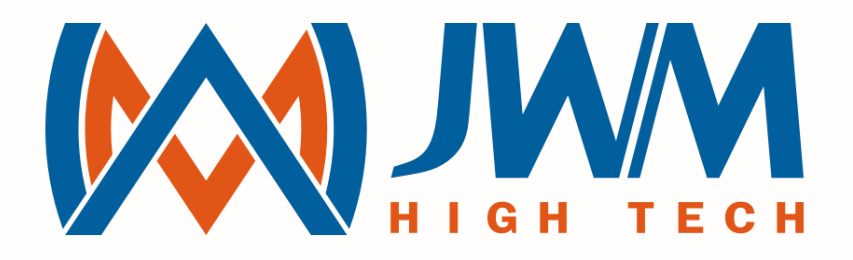

# JUST WORK MIRACLE

sales@jwm-rfid.com support@jwm-rfid.com